# User Manual

Thank you for the purchase of HONEST KONICA (KM256, KM512) series products from SHANGHAI ALLWIN TECHNOLOGY CO., LTD.

In order to ensure a comprehensive understanding of the product on the basis of the correct use in safety, do be sure to read through the operation manual and ensure their safe custody.

 The user's manual and printing process from ALLWIN is only authorized to ALLWIN legitimate holder for their own use. Legitimate holder is strictly prohibited to copy, modify, or through the exchange network and all other manner of the announcement of its full content without the authorization of duly person. In violation of any of the foregoing, all have to bear criminal responsibility and civil liability.

Any change of the manual's contents and parameters will not be noticed.

 We have tried our best to edit the manual and test the product, if you find any fault or printing error, please let us know and we will be most grateful. Trademarks statement

All trademarks, product names and manufacturers in the reference book are as follows:

HONEST is the registered trademark of Shanghai Allwin Technology Co., Ltd. Windows 98, Windows ME, Windows2003, Windows2000, Windows XP, Windows VISTA is a registered trademark of Microsoft Co., Ltd.

Photoshop is the trademark of Adobe Corporation.

PhotoPrint is the trademark of American Photoprint Co., Ltd.

Maintop is the trademark of Maintop Co., Ltd.

KONICA is the trademark of Japanese Konica Minolta Co., Ltd.

HONEST (KM256) DP Manual

Editors: Technology Group of Shanghai Allwin Technology Co., Ltd.

Issue: Shanghai Allwin Technology Co., Ltd.

Address: 5# NO.555 WEST JINDU RD., SONGJIANG DIST., SHAGNHAI Tel: 021-67648099 Fax: 021-67649185

E-mail: ztyuan2737@126.com, allwinsupport@hotmail.com

Http: / / www.Honesttech.com

After-sales service: 021-67648099 EXT 8005,8014,8009

Service Complaint Center Tel: 021-67648099 EXT 8005

# **1 Notice:**

- All rights reserved. No part of this manual would be reproduced, stored in a retrieval system, or transmitted in any form or by any means, electronic, mechanical, photocopying, recording, or otherwise, without the prior written permission of ALLWIN CORPORATION.
- The contents of this manual are subject to change without notice.
- All effort have been made to ensure the accuracy of the contents of this manual. However, should any errors be detected, ALLWIN would greatly appreciate being informed of them.
- The above not withstanding ALLWIN CORPORATION can assume no responsibility for any errors in this manual or the consequences thereof.
- General Notice: Other product names used herein are for identification purpose only and may be trademarks or registered trademarks of their respective owners. ALLWIN disclaims any and all right in those marks.

#### **1.1 About the Printer Manager**

ALLWIN Printer Manager Software provided has set the machine parameter, the calibration printer head, updated the firmware and cleaned the printer head functions.

#### **1.2 Software Installation**

According to following step to install Printer Manager software:

- 1. Run Setup.exe
- 2. Install software according to the screen prompt.

The software need the system to install Dotnetfx.1.1 or above the version, In the installation process to install this software automatically.

#### **Software interface**

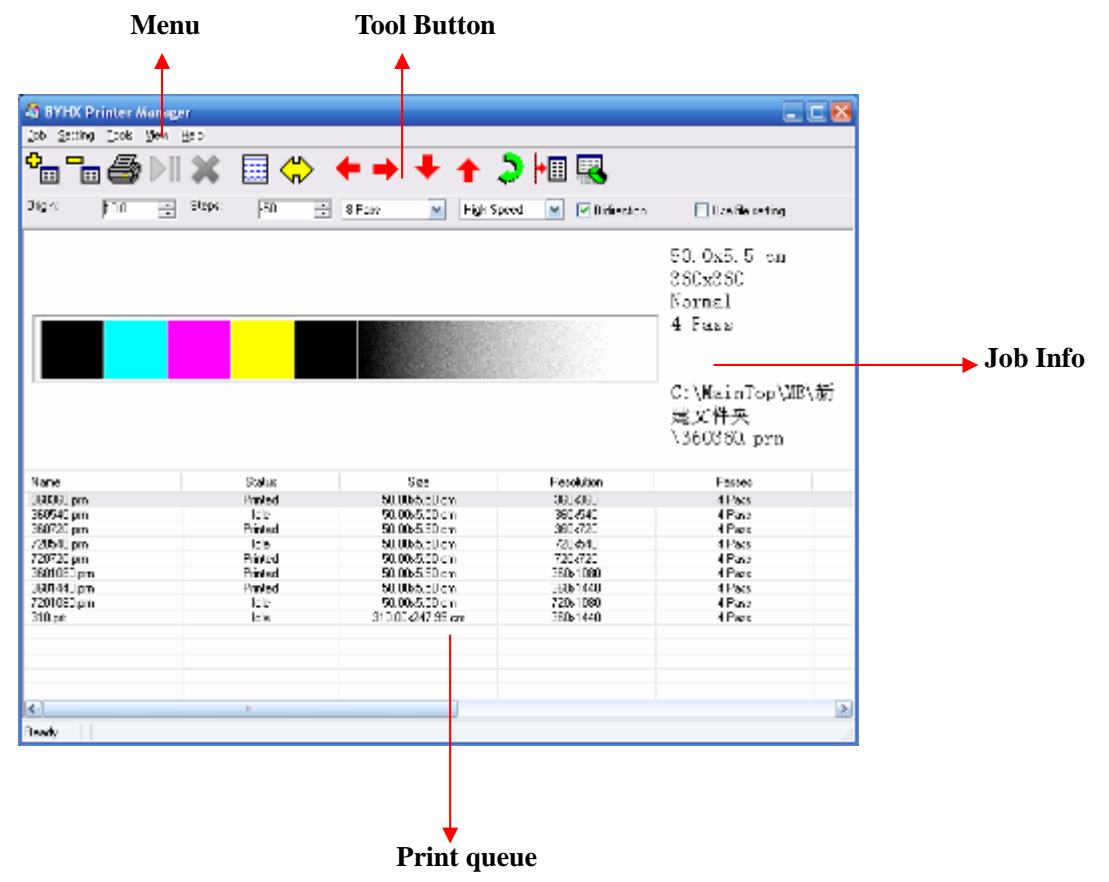

#### **1.3 Hardware Setting**

The "hardware setting" provided the flexible system use. You can set the different printer head type; the color number and the print head group number in the software according to your machine.

#### Step one : Printer Hardware setting

After the software installed, the first step must be the "hardware setting", otherwise the machine can't start. Enter the setting menu—"hardware setting" function and setting the printer hardware option:

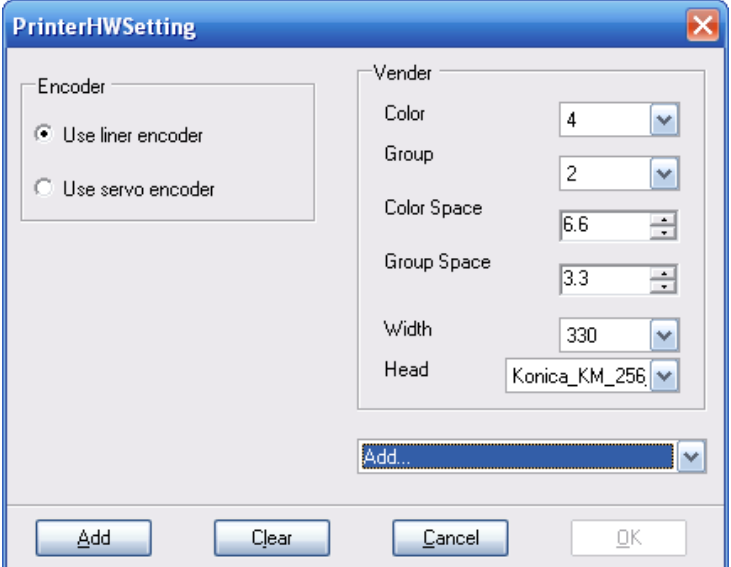

#### **Step two:** Select Encoder

Select "use linear encoder" or "use servo encoder", switches directly in the software.

#### **Step three**:**Select Resolution**(**Hardware resolution**)

Here provided three kind of hardware resolution: 180, 360, and 720. Printing speed and quality are subject to different resolution.

#### **Step four**:**Select print head type**

Select print head type, KONICA\_KM\_256M.(M=14PL L=42PL)

#### **Step five:** Color

Select color number: 6 or 4.

#### **Step six**:**Group**

Select printer head group number1or 2.

Copyright BYHX Co., Ltd. 09-6-17 99-6-17 99-6-17 99-6-17 900-6-17

#### **Step seven**:**Width**

Color Space: 6.6 Group Space: 3.3

The color space and the group space can act according to the color and the group number which you choose. You could also change the number with your own need. After completing all settings, click enter, so the parameter will store in the motherboard..

#### **2.1 To print good quality job quickly**

#### **Step one**:**Head nozzle check**

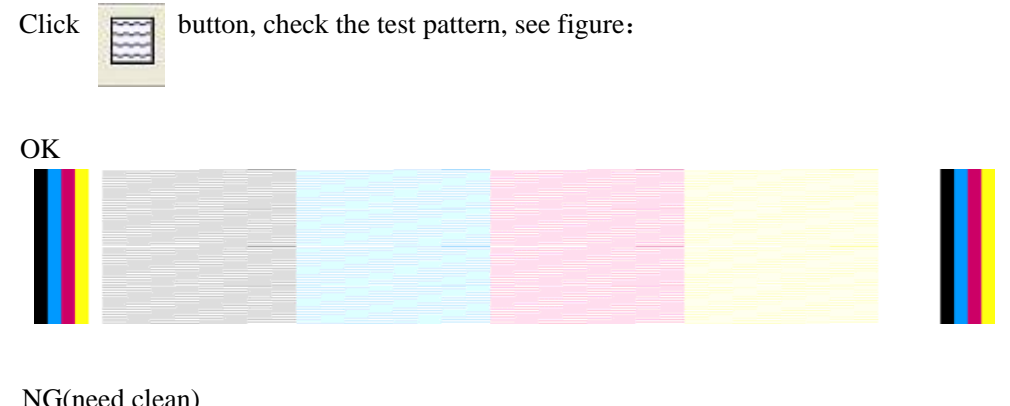

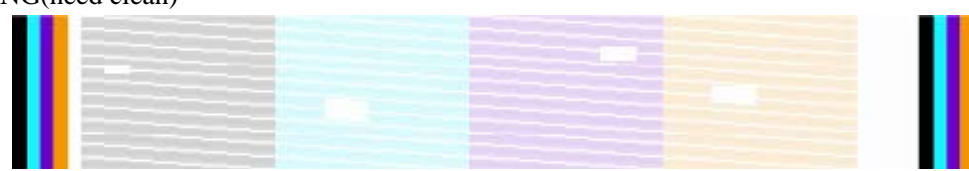

#### **Step two**:**Cleaning print head**

Cleaning the nozzle has two types: one is automatic cleaning and the other one is manual cleaning.

Automatic cleaning: first setting auto cleaning times in the setting menu, see figure:

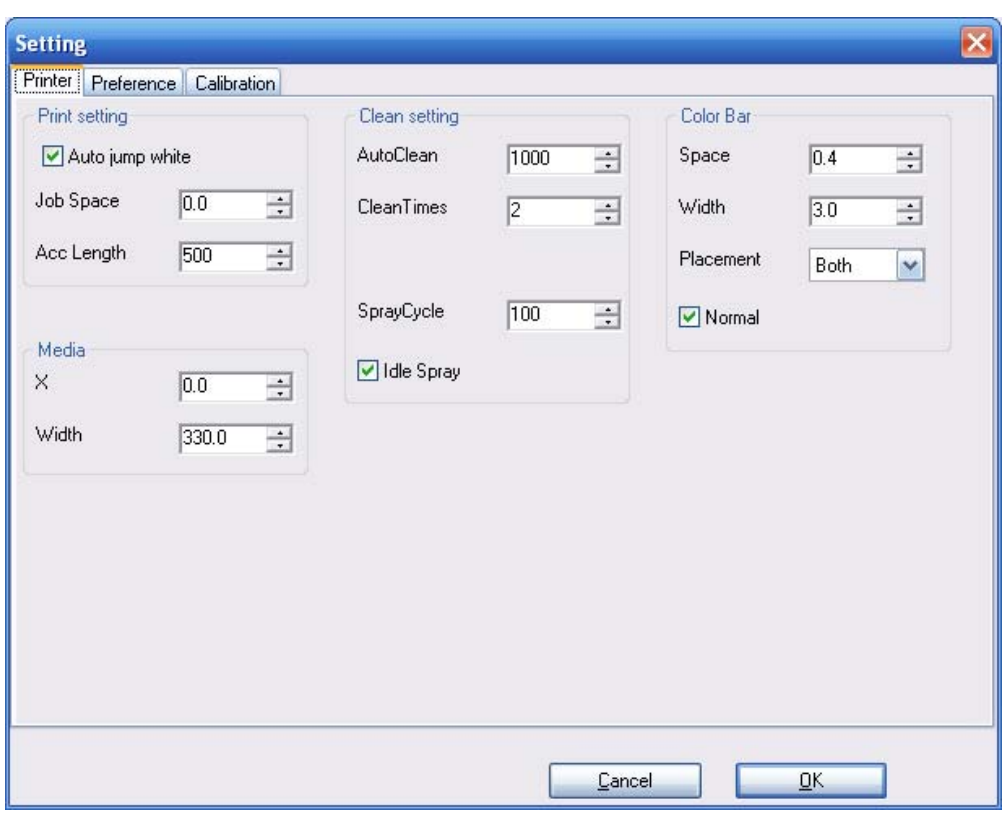

The higher the number in "clean times", the longer the cleaning time last. Setting clean times according to

the nozzle broken status, Then perform  $\left\langle \bigoplus_{\Pi} \right\rangle$  is the automatic cleaning button.

#### **Step three**:**Setting print origin**

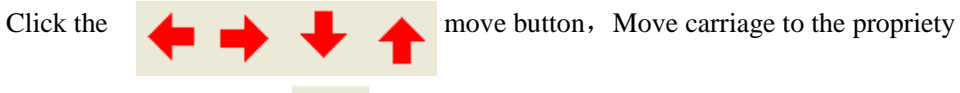

position, perform the **button** to set the print origin.

#### **Step four**:**Calibration print head**

Run the tool menu---calibration wizard function.

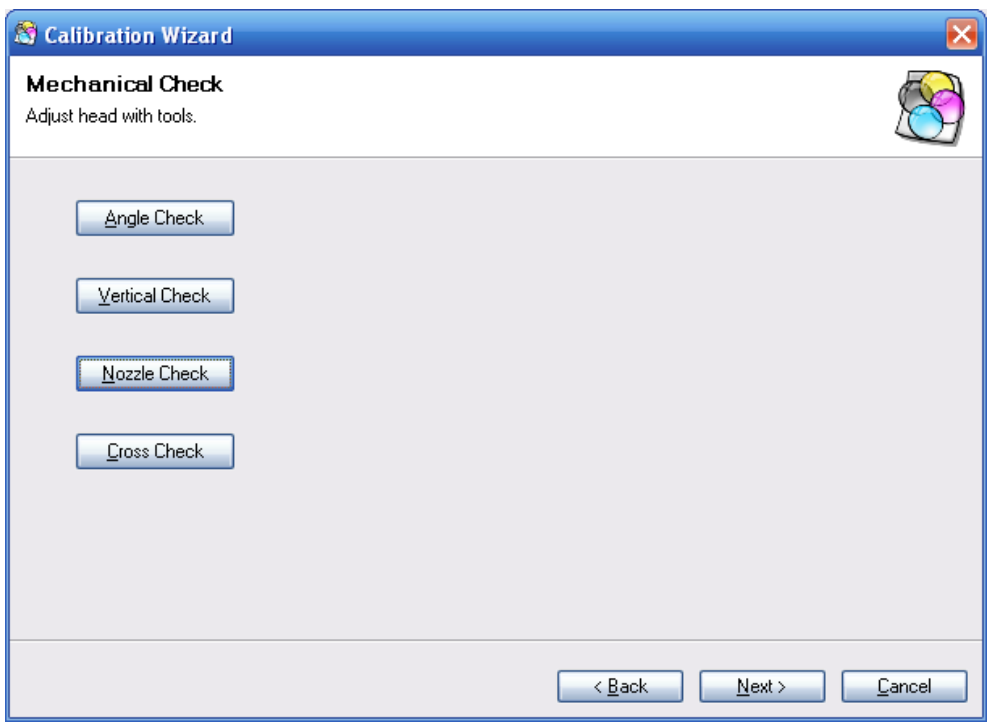

Angle "Check" to check the printed pattern, see figure:

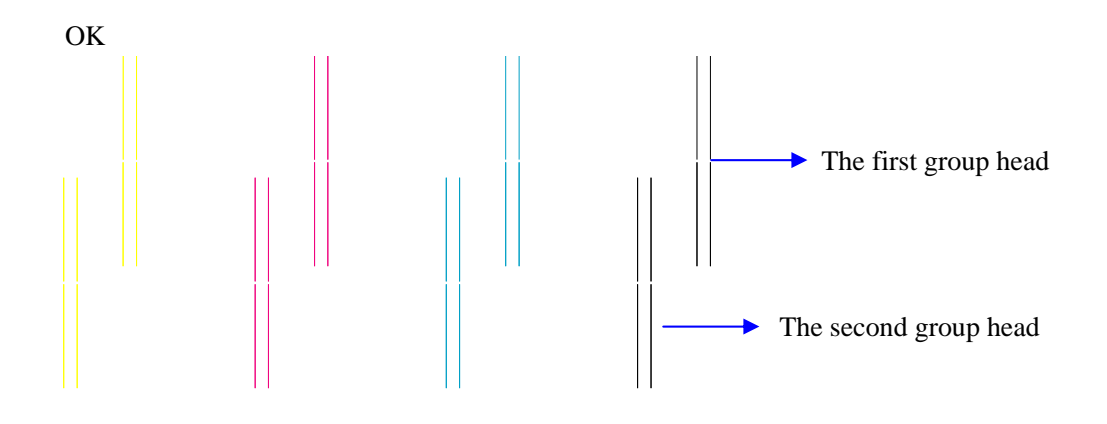

NG: If the pattern is not in a line, the operator need to do the physical position adjustment :

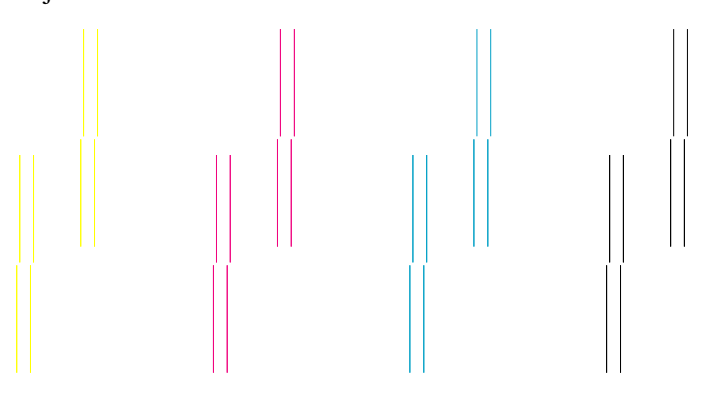

Vertical check, check the printed pattern, see figure:

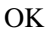

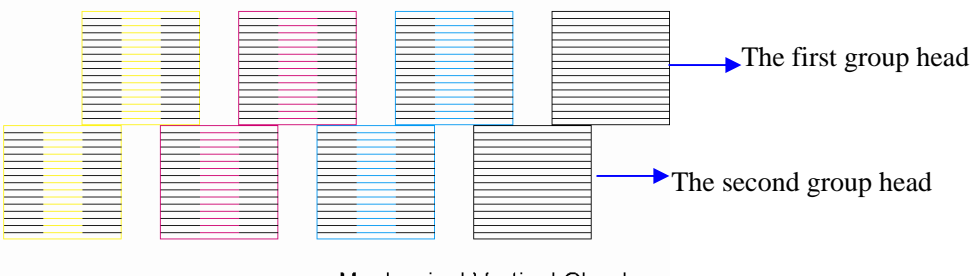

Mechanical Vertical Check

NG: If the pattern is not vertical, the operator need to do the physical position adjustment:

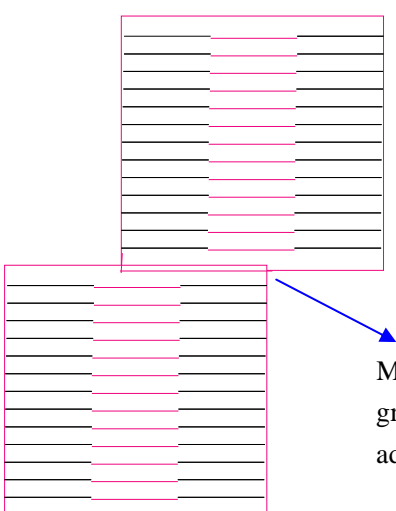

 M of the first group and M of the second group appear overlap, vertical direction adjustment head.

After the above operation, click "next":

ALLWIN CONFIDENTIAL

![](_page_9_Picture_69.jpeg)

Choice speed: High speed; Medium speed or low speed

The horizontal left calibration, perform the print, check the printed pattern, take M as an Example, see figure:

![](_page_9_Figure_5.jpeg)

This position M and K completely to evenness

The choice pattern to the evenness position, and input correspondence numeral, the method

is to add or subtract to the original foundation. Duplication this step, until the best position is on "0" position arrangement.

Click "next", the horizontal right calibration, perform print, check the pattern, take M as an example, see figure below:

![](_page_9_Picture_10.jpeg)

The choice pattern to the evenness position, and input correspondence numeral, the

#### method

is adds together in the original foundation. Duplication this step, is most evenness until 0 position arrangement.

Click "next", the Bidirection calibration, perform print, check the pattern, see figure

![](_page_10_Figure_5.jpeg)

This position K completely to evenness

The choice pattern to the evenness position, and input correspondence numeral, the method

is adds together in the original foundation. Duplication this step, until 0 position arrangement.

Click "next", step calibration, chose the pass first, perform print, check pattern, see figure below:

![](_page_10_Figure_10.jpeg)

is adds together in the original foundation. Duplication this step, is most uneven until 0 position arrangement.

Click "next", vertical calibration, perform print, check pattern, see figure below:

![](_page_11_Picture_64.jpeg)

This position line horizontal arrangement is most evenness

The choice pattern to the uneven position, and input correspondence numeral, the method is adds together in the original foundation. Duplication this step, is most evenness until 0 position arrangement.

Click "next", complete the calibration.

#### **Step five**:**Printing already RIP job**

![](_page_11_Picture_8.jpeg)

## **3.1 Main layout**

**UI** 

Main layout has two display mode: Normal and wide screen

![](_page_11_Picture_65.jpeg)

#### **3.2 Toolbar**

#### **3.2.1 Print toolbar**

![](_page_12_Picture_4.jpeg)

**E:**  $\overline{AB}$  **Add print job**, open the job, the job will be added in the print queue.

#### **ED**: Delete the print job.

![](_page_12_Picture_7.jpeg)

:**Print job**, the status window will display.

![](_page_12_Picture_128.jpeg)

:**Pause or Resume**.

Abort job, Stop the current printing job.

#### **3.2.2 Clean toolbar**

![](_page_12_Picture_13.jpeg)

:**Check nozzle**, check the print head's nozzle status.

#### **3.2.3 Move toolbar**

:**Move left**, hold down this button, the carriage moves left, lift this button, Stop moving, but it will stop automatically when move to the left limit.

: Move right, hold down this button, the carriage towards right move, lift this button, Stop moving, but will stop automatically when move to the right limit.

:**Move forward**, hold down this button, feeding media towards forward, lift this button, Stop feeding.

**I:** Move backward, hold down this button, feeding media towards backward, lift this button, Stop feeding.

:**Move the carriage to home station**, regardless of any position of the carriage, it will return

Copyright BYHX Co., Ltd. 09-6-17 99-6-17 第 13 页 共 19页

to the home station.

**Set print origin**, first move the carriage to some position, Click this button, the printer will set printer will remember this position, then returns to the initial station.

#### 4.1 Menu

![](_page_13_Picture_107.jpeg)

### 4.1.1 Job

![](_page_13_Figure_7.jpeg)

Sees the print toolbar in detail, the function is same.

#### **4.1.2 Setting**

#### **Save:**

Save the current setting to a file, this setting including all parameters, clean parameters, printing parameters, motion parameters and calibration parameters.

#### **Load:**

Load the parameters from the saved file to the current software.

#### **Save to printer:**

Save the current setting to the printer mainboard, including all parameters, clean parameters, printing parameters, motion parameters and calibration parameters.

#### **Load from printer:**

Load the parameter from the printer mainboard to the current software.

#### **Edit:**

Setting all parameter, this setting including all parameters, clean parameters, printing parameters, motion parameters and calibration parameters.

#### **4.1.3 Tools**

#### **Update:**

Perform the update, Select update file, the update Start.

**Demo Page:**  Automatically print the demo.

**Calibration wizard:**  See the Calibration wizard in detail

#### **4.2.1 View**

See the 03.1 Main layout in detail:

#### **4.2.2 About**

About the windows:

Show the copyright and the software edition information, as well as help documents. Click help button to show and transfer Acrobat document in PDF format.

#### 5.1 Status Bar

Ready

The software obtains the control board status through the USB connection, and demonstrates

# Power off: **POWER** OFF

When the equipment is out of power, with no connection with the USB line, the cleaning button, printing button, moving button are all forbidden (to change ash).On the contrary, the order of printing work f is the permitted, for example; add printing work.

When wait for printing work, the printer ordinary flashes in the original place.

#### **Printing**:

When the printing work was in process, it can not simultaneously be done with the stopping, suspension and cleaning status.

#### **Pause**:

The printing work has a pause **Stop**:

Copyright BYHX Co., Ltd. 09-6-17 99-6-17 99-6-17 99-6-17 900-6-17

The printing work was stopped

#### **Clean**:

When the machine got the order to clean, and act the order to show it.

#### **Move:**

During the process of moving the carriage to some position.

#### **Error**:

Ink-jet printer has a error, include the reason caused by the software and the control board. Be attention: not only the error but also the description of the error.

[4030004]Software\_MediaTooSmall ERROR -

#### 6.1 Parameter setting dialog box

#### **6.1.1 Common parameter setting**

![](_page_15_Picture_132.jpeg)

#### **Print origin**:

The origin position of the print image

#### **Step adjustment**:

When print a large image, the cross band would appeared. Modified this step could avoid the cross band.

#### **Use printing setting**

The printing work has "pass", "speed", "bidirection or not". If these data is true, the printing work should be subject to the data. Otherwise, it should be subject to the settings of the software.

#### **Print Pass**:

Express the support pass list( $1-12$ ). If the settings in the printing work is not true, and the pass was be chose as 4 pass, the printing work is 4 pass.

#### **speed**:

If the settings in the printing work are not true, and the speed is high speed, the print work would adopt high speed as a default.

If the setting in the work is not true and the direction setting is bidirection, the work would chose bidirection as the default.

### **6.2.1** Parameter setting

### 6.2.1. ink-jet printer Parameter

![](_page_16_Picture_40.jpeg)

The details see the Parameter setting

### 6.2.1.2 Calibration Parameter

![](_page_16_Picture_41.jpeg)

Copyright BYHX Co., Ltd. 09-6-17 9 第 17 页 共 19页

#### 6.2.1.3 Individual setting

![](_page_17_Picture_83.jpeg)

#### **Print queue**:

Operator could chose the necessary property in the print queue, include file name, print work state, print work dement ion, print work resolution, print work pass, file catalog, print date.

**view**:

More details in the "view description" of menu include normal and width screen.

#### **version**:

English, Chinese (simplified), Chinese (traditional)

**unit**:

meter, centimeter, millimeter, foot, inch

Delete the job after printing

The printing job will be deleted automatically from the list after the printing

Job file

Temporary saving file in the printing process and the default file path of opening and shutting

## 7.1 **Calibration guidance**

![](_page_18_Picture_92.jpeg)

Calibration interface picture, fill the calibration value into its corresponding gaps, then turn to next step, and the gaps will be activated.

- $\bullet$  horizontal calibration
- Adjust the horizontal warp of the printhead, left contraposition and right contraposition.
- $\bullet$  bi-direction calibration

Adjust the warp during the bi-directional printing

For the horizontal calibration of the printhead is related to speed of carriage board, the bi-directional calibration value is different according to different speed

• vertical calibration

Adjust the vertical warp of the printhead

 $\bullet$  step calibration

Adjust the ratio of the Y axis step value and the pixel, each pass has a value.